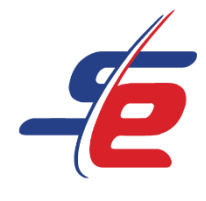

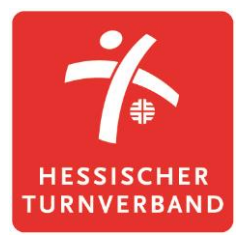

# **Anleitung für Einzelpersonen**

# **Meldung als Einzelperson vornehmen**

#### **Webseite aufrufen**

1. <https://www.sportdata.org/gymnastics/> aufrufen

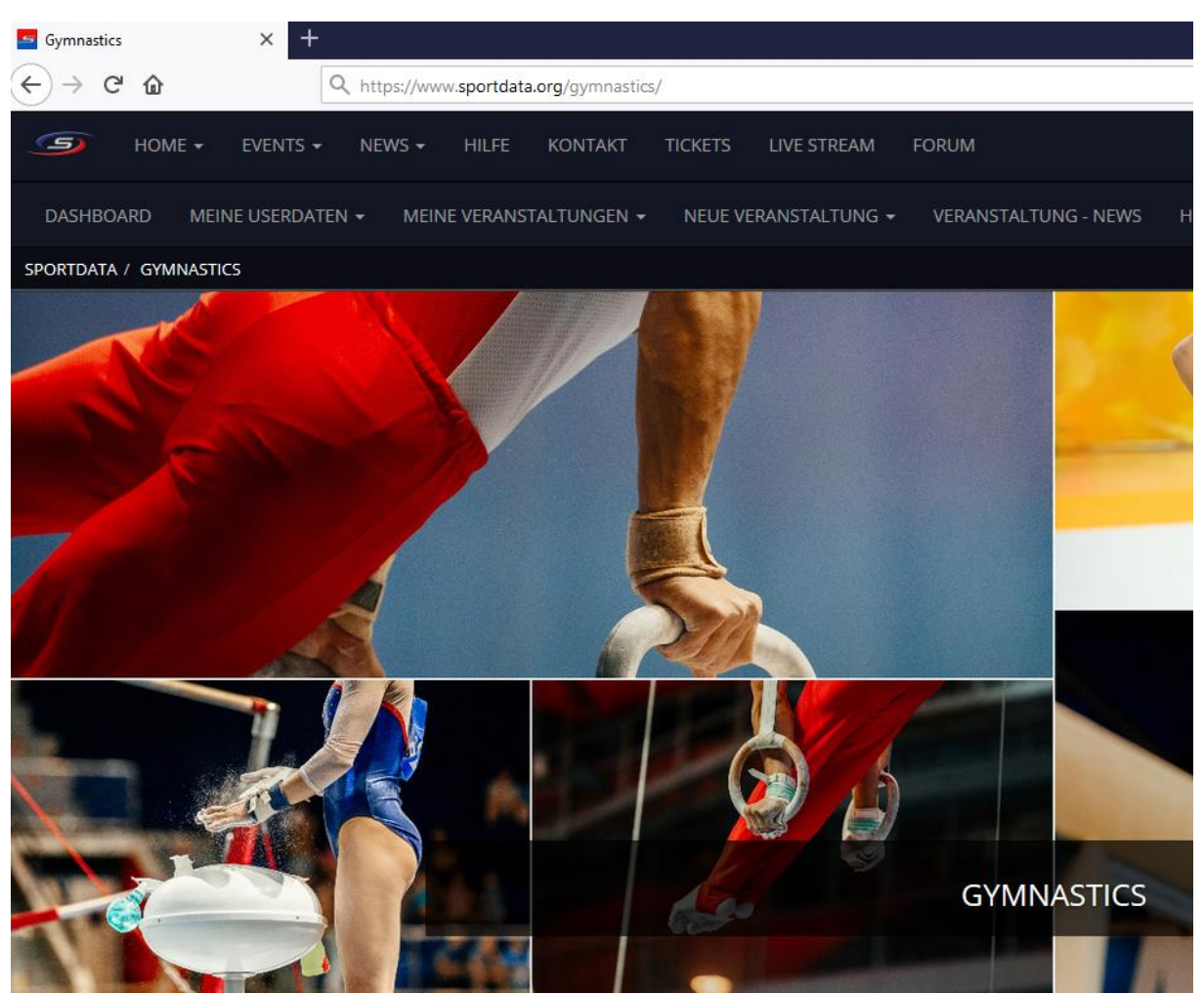

![](_page_1_Picture_0.jpeg)

![](_page_1_Picture_1.jpeg)

# **Einloggen**

- 1. auf den Button "ANMELDEN" in der rechten, oberen Ecke des Bildschirms klicken
- 2. Username und Passwort eingeben und auf den darunterliegenden "ANMELDEN"-Button klicken

![](_page_1_Picture_44.jpeg)

![](_page_2_Picture_0.jpeg)

![](_page_2_Picture_1.jpeg)

### **Event auswählen**

1. Auf "EVENTS" klicken, um zum Veranstaltungskalender des HTV zu gelangen

![](_page_2_Picture_4.jpeg)

2. Auf das entsprechende e-Tournament klicken

![](_page_2_Picture_62.jpeg)

![](_page_3_Picture_0.jpeg)

![](_page_3_Picture_1.jpeg)

# **Für das Event registrieren**

1. Auf "REGISTRIERUNG" klicken

![](_page_3_Picture_43.jpeg)

2. Verzichtserklärung des e-Tournaments akzeptieren

![](_page_3_Picture_44.jpeg)

![](_page_4_Picture_0.jpeg)

![](_page_4_Picture_1.jpeg)

# **Sportler\*in anmelden**

#### 1. auf "NEUE EINZELNENNUNG" klicken

![](_page_4_Picture_60.jpeg)

- 2. den\*die richtige Sportler\*in auswählen
- 3. die richtige(n) Kategorie(n) auswählen
- 4. auf "ABSCHICKEN" klicken

![](_page_4_Picture_61.jpeg)

![](_page_5_Picture_0.jpeg)

![](_page_5_Picture_1.jpeg)

# **Meldung kontrollieren**

#### 1. auf "MEINE EINZELNENNUNGEN" klicken

![](_page_5_Picture_39.jpeg)

#### 2. kontrollieren, ob alle Sportler\*innen angemeldet sind

![](_page_5_Picture_40.jpeg)